## **Free Digital Magazines – Available From Your Public Library!**

Would you like to read **full-text, full-color digital editions** of popular magazines from the convenience of your computer, tablet, or smartphone for **FREE**?

With a valid **email** & current **public library card**, you can read magazines like these:

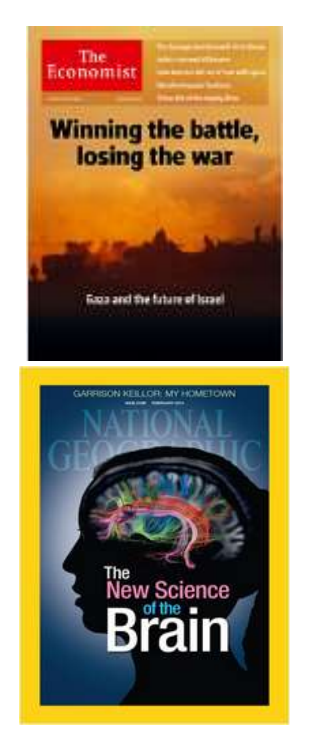

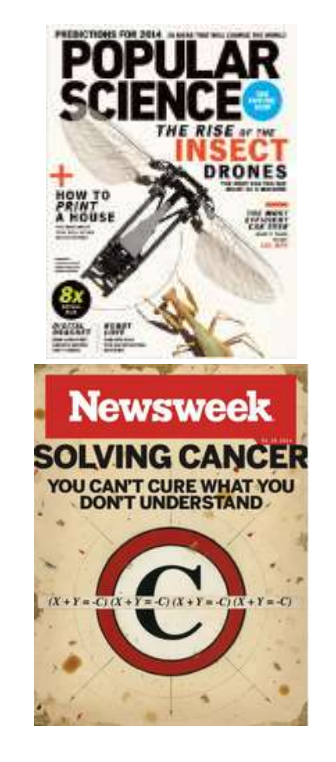

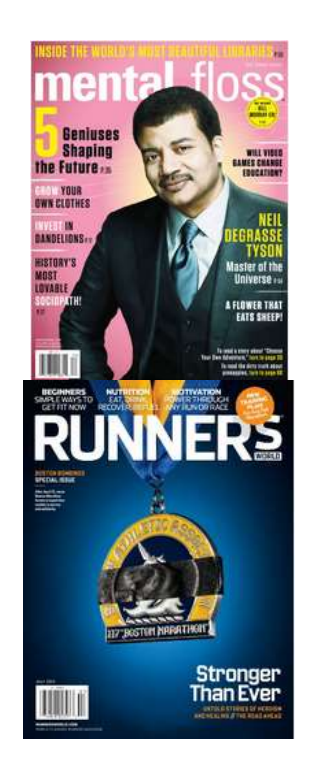

# **Setting Up Digital Magazine Access**

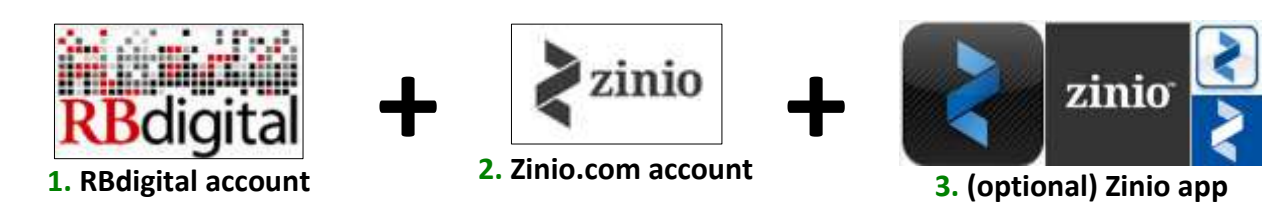

### **Task #1: Create an account with RB Digital through your Virginia public library**

1. Follow the link below for your public library. Have your public library card available.

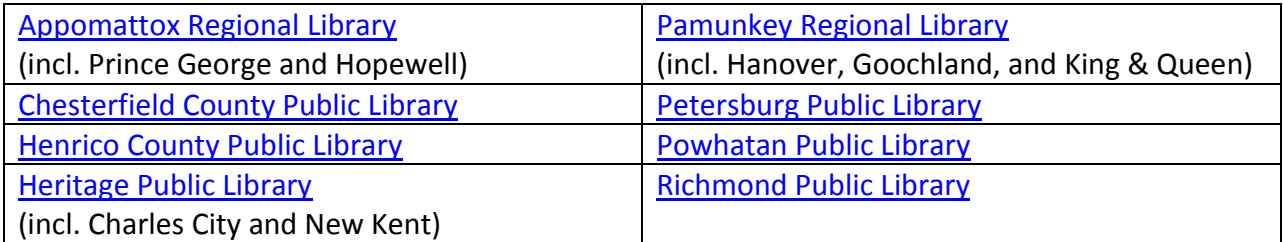

## **Free Digital Magazines – Available From Your Public Library!**

- 2. Click *Create New Account* near the upper right.
- 3. Enter your library card number and click *Next*.
- 4. Enter an email and password and click *Create Account*. NOTE**:** If you already have a Zinio account, make sure to use the SAME email for RB Digital as you do for Zinio. The account passwords may be the same or different – that's up to you.

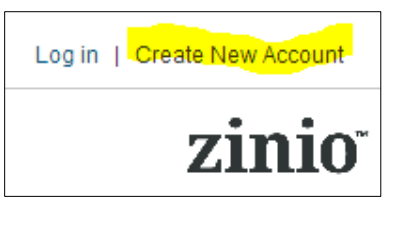

5. Browse/search for magazines (available titles vary by library). When you find one you like, click the *Checkout* or *Checkout now* link. You'll get the pop-up screen below.

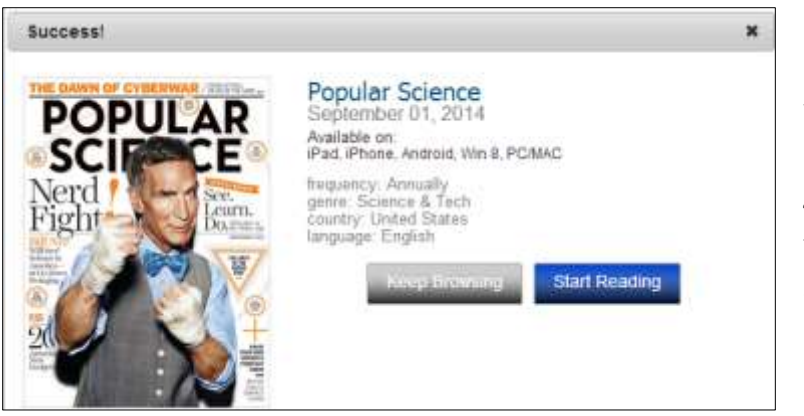

If you'd like to select another magazine, click *Keep Browsing*. If you're finished making selections, click *Start Reading*. When you click *Start Reading*, you'll be prompted to complete **Task #2 – Creating an account with Zinio.com.**

#### **Task #2: Create an account with Zinio.com**

- 1. On the pop-up screen that appears after you click *Start Reading* (or via the Sign Up link on Zinio.com), register for a Zinio account using the SAME email and password you used for your RB Digital account. You'll also be asked to enter your first and last name.
- 2. Click *Register*. You'll then be asked to review a Zinio preferences form. Complete and submit the form or select skip. You can always edit preferences later.
- 3. **You're ready to read magazines** from your web browser (e.g. Chrome, Safari, Internet Explorer, etc.). To read magazines you've checked out, log in at **Zinio.com**. To check out more magazines, log back in to your RB Digital account via your library's link in Task #1.

#### (Optional) **Task #3**: **Download a free Zinio app**

One advantage of installing a Zinio app to your mobile device or desktop computer is the option to download issues for offline reading (which does use space on your device - from 15MB to 200MB per issue). You may also prefer the app's reading interface. Zinio apps are available for Apple [\(iPad/iPhone\)](https://itunes.apple.com/us/app/zinio-magazine-newsstand-reader/id364297166?mt=8), [Android,](https://play.google.com/store/apps/details?id=com.zinio.mobile.android.reader) and [Windows](http://apps.microsoft.com/windows/en-US/app/zinio/790e1b04-01f7-4c06-a0d6-07d8501b53b6) mobile devices, as well as [Kindle Fire.](http://imgs.zinio.com/faq/kindlefire.html) For desktop computers (Mac or PC), download *[ZinioReader](http://www.zinio.com/www/apps/desktop.jsp)*. Once you download and install the app, sign in with the Zinio login you created in Task #2 to read the magazines you checked out from your library through RB Digital. To check out additional magazines, open a web browser and log back in to your RB Digital account via your library's link in Task #1.